## **馬偕醫學院 Office安裝及認證說明**

**for Windows**

## **注意事項**

- **1. 電腦會內建試用版office,如要安裝本校版本,請先移除原有版本 (可利[用官網移除工具\)](https://support.office.com/zh-tw/article/%E5%BE%9E%E9%9B%BB%E8%85%A6%E8%A7%A3%E9%99%A4%E5%AE%89%E8%A3%9D-office-9dd49b83-264a-477a-8fcc-2fdf5dbf61d8),否則無法安裝。**
- **2. 安裝後須進行 KMS 認證(需在校園網路內認證)。**

1.

**3. 電腦認證成功後,有效期限為180天,該台電腦必須每半年重新認證 KMS主機一次,這項動作會自動進行,不需要再重複認證步驟,只要** 進入校園網路連線 · 即會自動進行認證 ·

# **安裝軟體(一)**

## **1. 到「[校園授權授權頁面](https://infocenter.mmc.edu.tw/AcademicSoftware.asp)」找到「Office 2021 for Windows」**

## **2. 點選「Office 2021 for Windows」 ,登入後進行下載。**

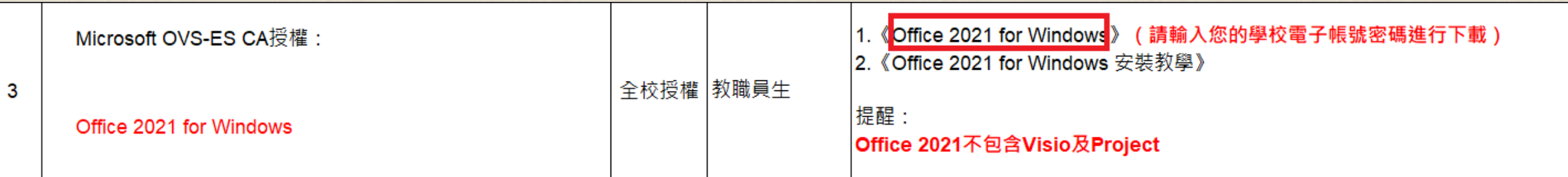

## **安裝軟體(二) 1. 點選左上角下載檔案「Office LTSC 2021 for Windows」,**

### **2. 下載完後,請自行解壓縮。(內容包含安裝檔與認證檔)**

||@ 共用| ← 複製連結

 $\cdots$ 

Office LTSC 2021 for ....zip

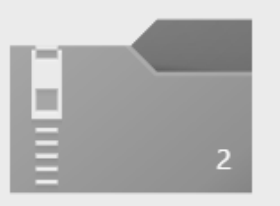

Office LTSC 2021 for Windows.zip

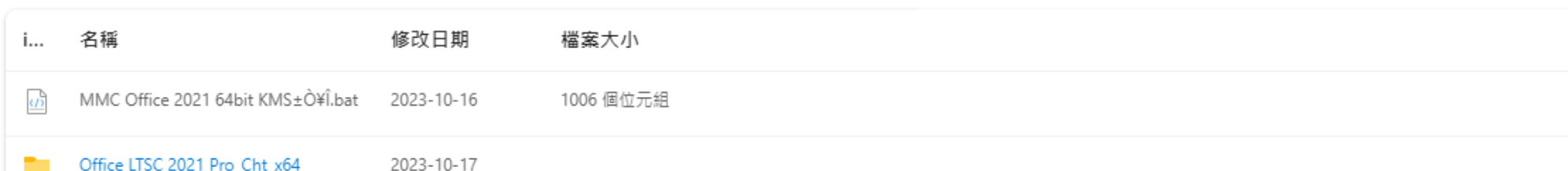

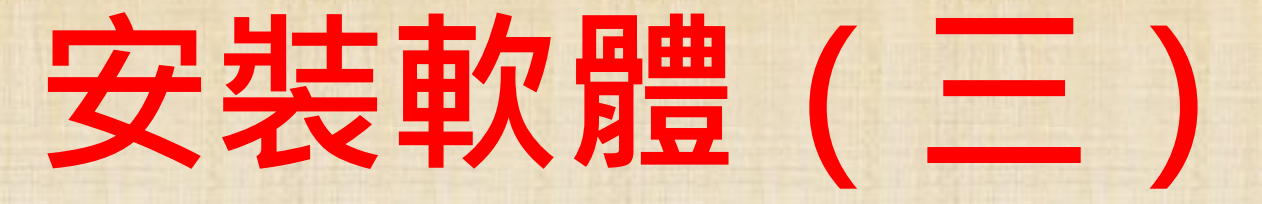

## **1. 解壓縮資後,選擇「Office LTSC 2021 Pro\_Cht\_x64」資料夾。**

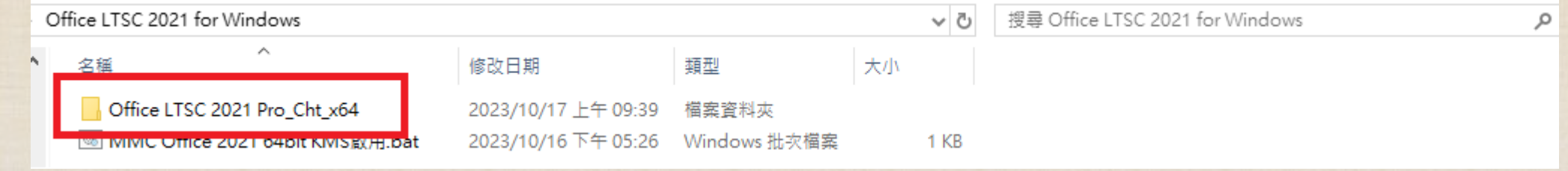

## **2. 「左鍵」點選「install」進行安裝。**

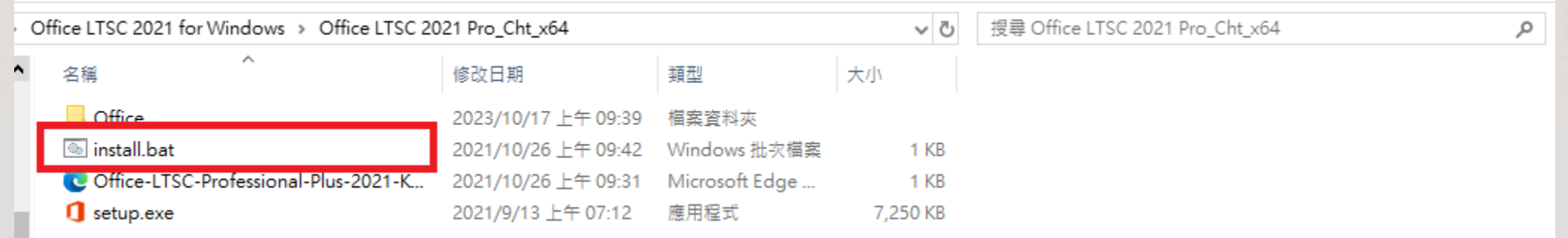

## **認證步驟(一)**

- **1. 回到上層資料夾。**
- **2. 「右鍵」點選「MMC Office 2021 64bit KMS啟用」,選擇「以系統管理員身分執行」進行認證。**

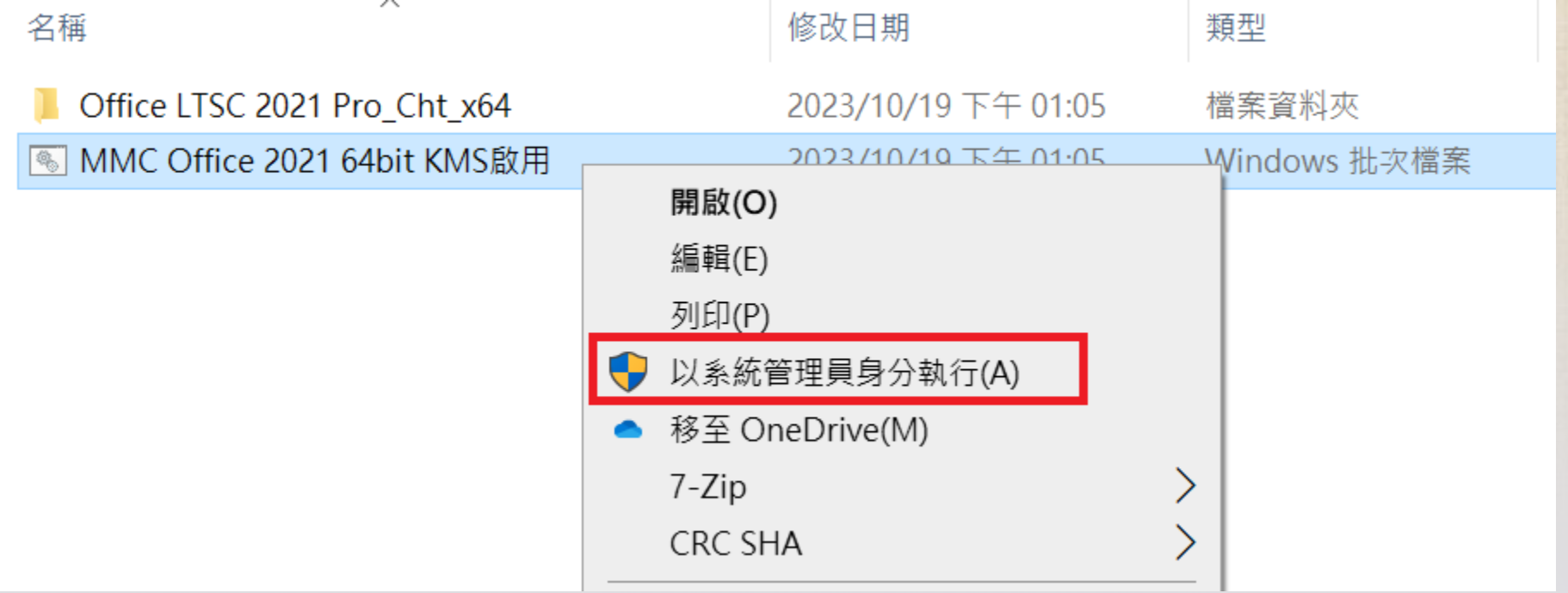

### • **出現畫面中「 Product activation successful 」,即完成認證 。**

認證步驟

◎ MMC Office 2021 64bit KMS啟用

2022/1/5 上午 09:50 Windows 批次檔案

 $1$  KB

 $\Box$ 

 $-$ 

 $\times$ 

C:\Windows\System32\cmd.exe

### Successfully applied setting.

-----------------------------------Exiting------------------------------Microsoft (R) Windows Script Host Version 5.812 Copyright (C) Microsoft Corp. 1996-2006, 著作權所有,並保留一切權利

--Processing---------------------------

--------------------------------------Successfully applied setting.

--Exiting------------------------------啟動 Microsoft Office Microsoft (R) Windows Script Host Version 5.812<br>Copyright (C) Microsoft Corp. 1996–2006, 著作權所有,並保留一切權利

--Processing---------------------------

Installed product key detected – attempting to activate the following product:<br>SKU ID: fbdb3e18–a8ef–4fb3–9183–dffd60bd0984 

<Product activation successful>

--Exiting------------------------.<br>方(約前五行)需有 Product activation successful 出現,<br>Office 2021啟動成功!

# **常見問題**

# **認證失敗原因(一)**

### • **錯誤碼-0x80070005**

存取遭拒,要求的動作要求較高的權限。這個錯誤訊息,代表您在執行命令提示字 元(cmd)時,沒有以系統管理員的身份執行,造成啟動失敗。請您以滑鼠右鍵選 擇「以系統管理員身分執行」。

### • **錯誤碼-0xC004F06C**

軟體保護服務回報無法啟用電腦。金鑰管理服務 (KMS) 判定要求時間戳記無效。 這個錯誤訊息,代表您在電腦中設定的時間和KMS認證伺服器相差太多,造成啟 動失敗。 請您前往「控制台」選擇「時鐘、語言和區域」,並在「日期與時間」 中「設定時間和日期」。

## **認證失敗原因(二)**

### • **錯誤碼-0xC004F074**

(1)檢查網路連線是否正常(需使用校內網路);

(2)檢查時區是否為「(UTC+8:00)台北」(從控制台→時鐘、語言和區域→日期和 時間),如否,請按變更時區來做調整,然後重開機;

(3)檢查系統日期、時間是否正確。

• **錯誤碼-0xC004C003**

您必需在啟用程式上按右鍵,選擇以「系統管理員身份執行」。

## **認證失敗原因(三)**

### • **錯誤代碼-0xC004C008**

1.您的作業系統是零售版本,非校園授權版本。

2.而且安裝的金鑰已經在另一台電腦上啟用。您有可能不慎安裝盜版 Windows; 電腦硬體重大變更時,也有可能判定為另一台全新主機,而被拒絕啟用。請向經銷 商尋求協助。或者您可以重新安裝校園版 Windows 以便使用 KMS 認證服務。

### • **錯誤代碼-0XC004F017**

電腦裡附的office 為隨機版,無法透過大量授權機制啟用,請移除隨機版重新下載 安裝校園版office,再重新啟用。